# LAMP server LAB

LAMP refers to the first letters of Linux,Apache,Mysql and PHP.

- 1. Apache2 installation
- 2. Mysql installation
- 3. PHP installation
- 4. Testing all together

## Apache2 installation :

Step 1 » Type the below command for installing apache 2 package from repository .

\$ sudo apt-get install apache2

This command will install apache2 and its dependencies .

Step 2 » After installationm, Add the following line "ServerName localhost" to the */etc/apache2/apache2.conf* file. ServerName www.groupN.apnictraining.net

Step 3 » and restart apache service \$ sudo /etc/init.d/apache2 restart

Step 4 » Apache will start working with minimal configuration. Now Open your server-ip and www.groupN.apnictraining.net in the browser and You can see the apache ubuntu test page. ( Default document root is located in this path */var/www/html* )

### Mysql installation :

Step 5 » Issue the below command to install mysql server with dependencies.

#### \$ sudo apt-get install mysgl-server

Step 6 » During installation it will prompt for a new password for mysql root . Give some strong password and retype the same

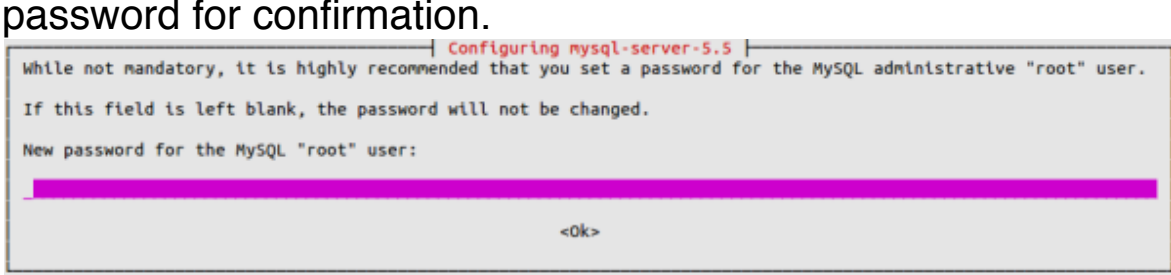

Step 7 » After installation check the Database connection. Check the service status .

# sudo /etc/init.d/mysql status

Service is already up , Now Type this command to login

# mysql -u root -p Enter password: \*\*\*\*\*\*

Welcome to the MySQL monitor. Commands end with; or g. Type 'help;' or 'h' for help. Type 'c' to clear the current input statement. mysql>

Okay . Mysql server installation is over.

## PHP installation :

Step 8 » Type the below command to install php5 . \$ sudo apt-get install php5 php5-mysql libapache2-mod-php5

Step 9 » Create a php file and paste the below code into the file to show the php configuration . Goto the default apache root path */var/www/html* .

 create a new file *phpinfo.php* and paste the below code and save it.

<?php phpinfo();  $?$ 

Step 10 » Now restart the apache2 service . \$sudo /etc/init.d/apache2 restart

Step 11 » Now open the file in the browser ( Eg: http:// www.groupN.apnictraining.net/phpinfo.php ) you can see the php information and make sure you can see [the mysql details in the php information page .](http://cdn.krizna.com/wp-content/uploads/2014/04/Install-lamp-server-ubutnu14-04-21.png)

We have sucessfully configured Apache2, mysql and php.

Testing All together :

We need to test mysql database connectivity using PHP code .

Step 12 » create a new file dbtest.php in the root path (*/var/ www/html*) and paste the below code . kindly replace "password" with your mysql root password provided during mysql installation .

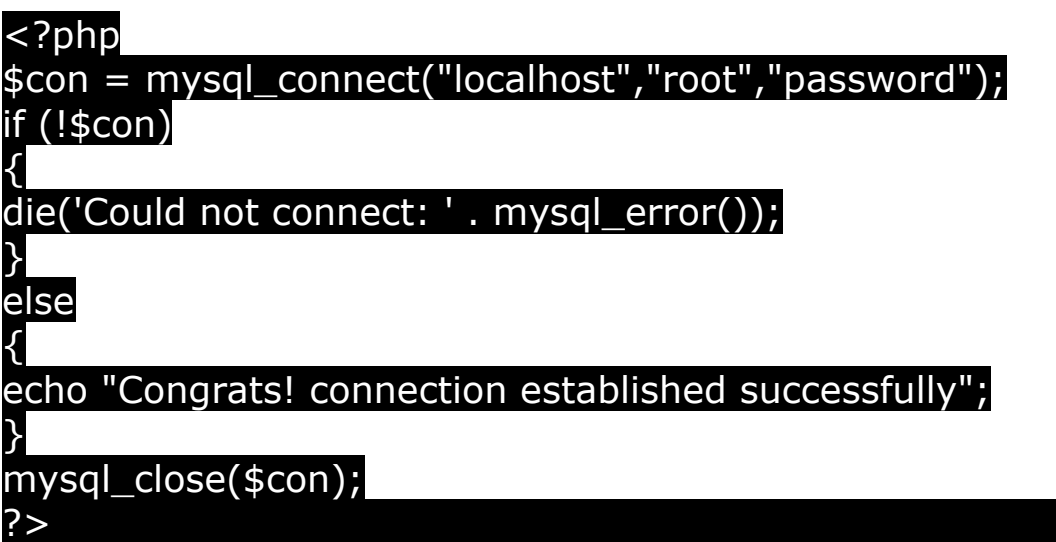

Step 13 » open the file in your browser ( http://

www.groupN.apnictraining.net/dbtest.php ). Now you could see the page like below.